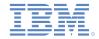

# IBM Worklight Foundation V6.2.0 Getting Started

#### **Creating your first Hybrid Worklight application**

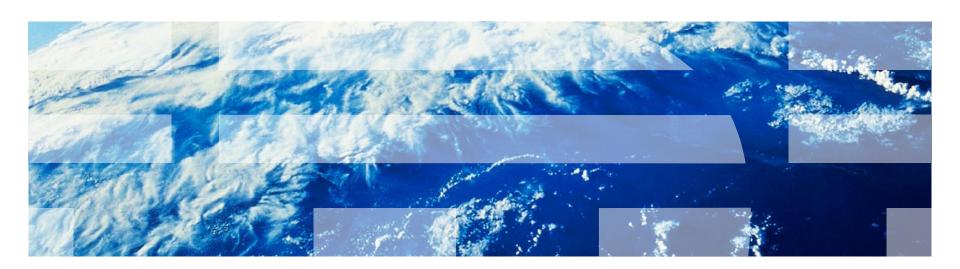

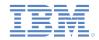

#### **Trademarks**

- IBM, the IBM logo, ibm.com, and Worklight are trademarks or registered trademarks of International Business Machines Corporation, registered in many jurisdictions worldwide. Other product and service names might be trademarks of IBM or other companies. A current list of IBM trademarks is available on the Web at "Copyright and trademark information" at www.ibm.com/legal/copytrade.shtml.
- Java and all Java-based trademarks and logos are trademarks or registered trademarks of Oracle and/or its affiliates.
- Other company products or service names may be trademarks or service marks of others.
- This document may not be reproduced in whole or in part without the prior written permission of IBM.

#### **About IBM®**

See <a href="http://www.ibm.com/ibm/us/en/">http://www.ibm.com/ibm/us/en/</a>

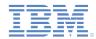

# Agenda

- Write your first application
- Become familiar with the application files and HTML structure
- Use Worklight Studio to deploy the application
- Exercise

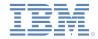

# Hello Worklight Application

Create a Worklight® project.

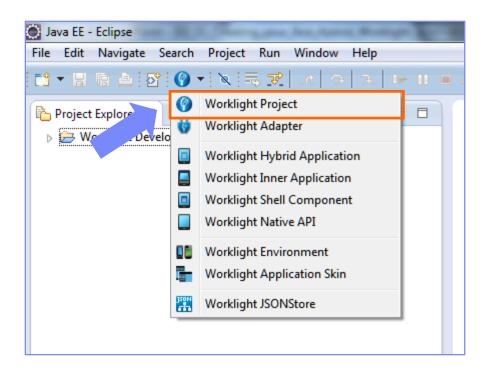

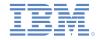

# Hello Worklight Application

Name it "HelloWorklightProject" and select a Hybrid Application template.

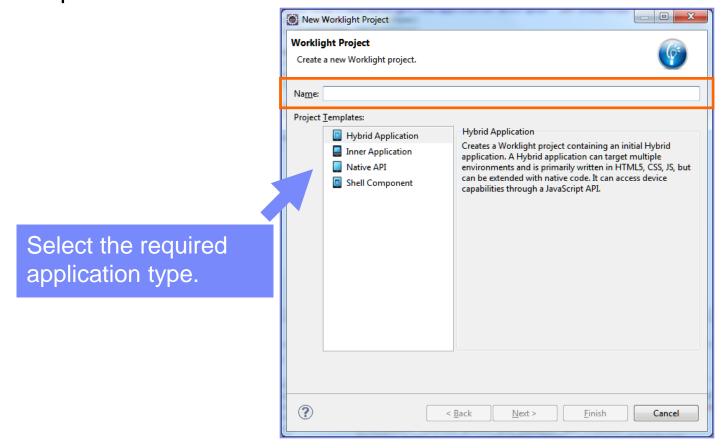

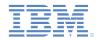

# Hello Worklight Application

- Name your application "HelloWorklight".
- JavaScript<sup>™</sup> frameworks can be added to your project in this screen.
- To learn more about adding frameworks to your application, read the *Client-side development* basics – Working with UI frameworks Getting Started training module.
- Click Finish when done.

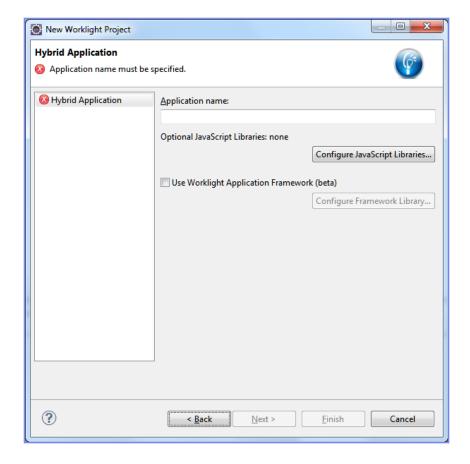

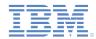

# Agenda

- Write your first application
- Become familiar with the application files and HTML structure
- Use Worklight Studio to deploy the application
- Exercise

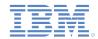

#### Worklight Project Structure

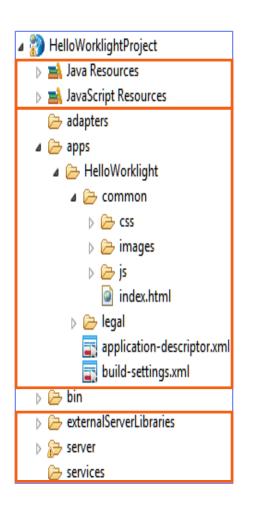

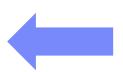

References required for application development and deployment

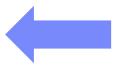

Project applications and adapters

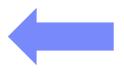

Server customization components

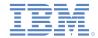

# HelloWorklight - Project Structure

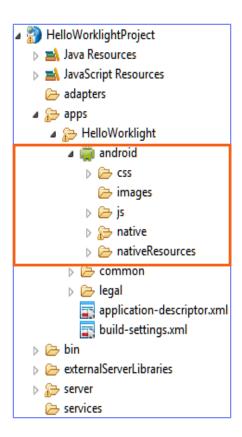

- The default environment is called common.
- The common environment contains all the resources that are shared between environments.
- Right-click apps and select New > Worklight environment to add new environments:
  - A new environment is created.
  - The resources of the new environment have the following relationship with the common resources:
    - images overrides the common images when both have the same name.
    - css extends, overrides, or both, the common CSS files.
    - js extends the common application instance JS object. The environment class extends the common app class.
    - index.html optional HTML file that overrides the common HTML code when both have the same name.

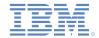

#### HelloWorklight - Project Structure - continued

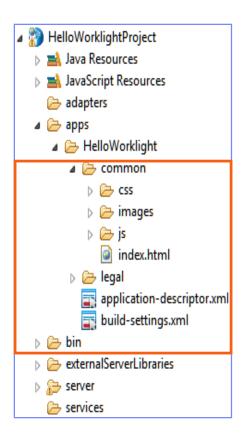

- Common Environment:
  - index.html: The main HTML file.
  - css: main.css main application CSS file.
  - images: Default Worklight images for the common environment.
  - js:
    - initOptions.js: Contains initialization options for the application.
    - main.js: The main JavaScript file for the application.
    - messages.js: JSON object that holds all app messages. Can be used as the source for translation.
- The legal folder holds all legal related docs.
- The application-descriptor.xml file contains the application metadata.
- The build-settings.xml file contains configuration options for minification and concatenation.
- The bin folder contains generated .wlapp and .wladapter files that can be used to deploy to a remote Worklight Server.

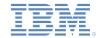

#### HelloWorklight - Project Structure - continued

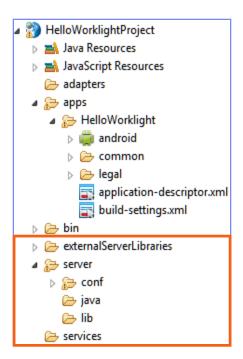

- The externalServerLibraries folder contains the libraries to be placed in external service servers and used for access token validation (by the service).
- The server folder contains files that are used for server-side customization of a project:
  - The conf folder contains:
    - authenticationConfig.xml, which defines authentication realm and security tests.
    - default.keystore, a default SSL certificate that is provided by Worklight.
    - login.html, which presents a login form for web environments and Worklight Console.
    - SMSConfig.xml, which defines SMS Gateways.
    - worklight.properties, which defines the properties that are used by the Worklight Server.
  - The java folder is used to hold Java™ classes that will be compiled and deployed to a Worklight Server after you build your application. You can put your custom Java code here.
  - The lib folder is used for JAR files that are deployed to the server.
- The services folder contains any back-end services that were discovered.

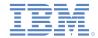

# HelloWorklight - Project Structure - continued

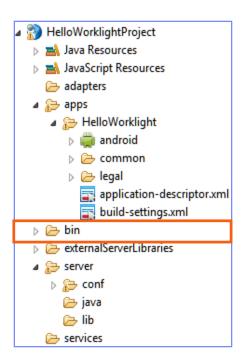

- The bin folder contains project artifacts that are deployed to the Worklight Server.
- The evaluation version of Worklight Studio deploys those artifacts to the embedded Worklight Development Server automatically as a part of the build process.
  - wlapp files are application bundles.
  - .wladapter files are adapters.
  - .jar and .war files are server customization files that contain worklight.properties, authenticationConfig.xml, and custom Java code.

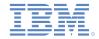

#### HelloWorklight - application-descriptor.xml

- An application descriptor is an XML file that stores the metadata for an application.
- This file can be edited with the Design or Source editors.

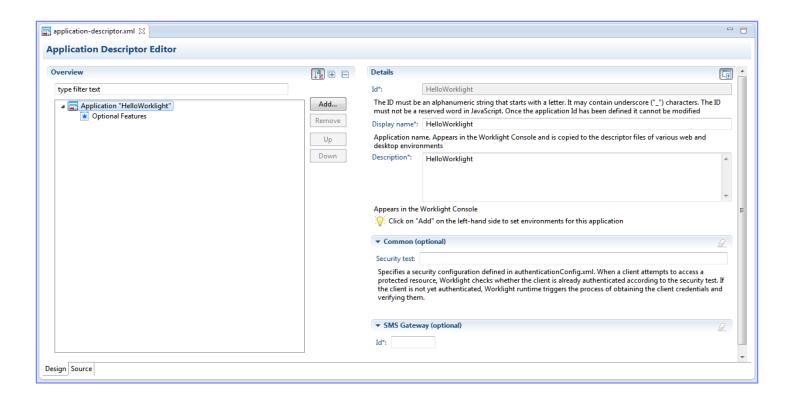

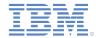

# HelloWorklight - application-descriptor.xml - continued

- Based on the W3C Widget Packaging and Configuration.
- Contains application properties that are used at build time.

```
<!-- Attribute "id" must be identical to application folder name -->
<application id="HelloWorklight"</pre>
   xmlns="http://www.worklight.com/application-descriptor"
   xmlns:xsi="http://www.w3.org/2001/XMLSchema-instance">
    <displayName>HelloWorklight</displayName>
    <description>HelloWorklight</description>
    <author>
       <name>application's author</name>
        <email>application author's e-mail
        <copyright>Copyright My Company</copyright>
        <homepage>http://mycompany.com</homepage>
    </author>
    <mainFile>index.html</mainFile>
                                       You can specify the application name,
    <thumbnailImage>common/images/thum
                                       description, author details, and
    <features>
    </features>
                                       thumbnail image to be displayed in the
</application>
```

Worklight Console.

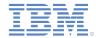

# HelloWorklight - application-descriptor.xml - continued

- Based on the W3C Widget Packaging and Configuration.
- Contains application properties that are used at build time.

Environment-specific information is inserted automatically as new environments are added to the Worklight project.

</security>

</android>

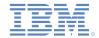

# HelloWorklight - build-settings.xml

- The Build Settings is an XML file that contains configuration options for minification and concatenation of the Desktop Browser and Mobile Web environments' web resources.
- This file can be edited with the Design or Source editors.

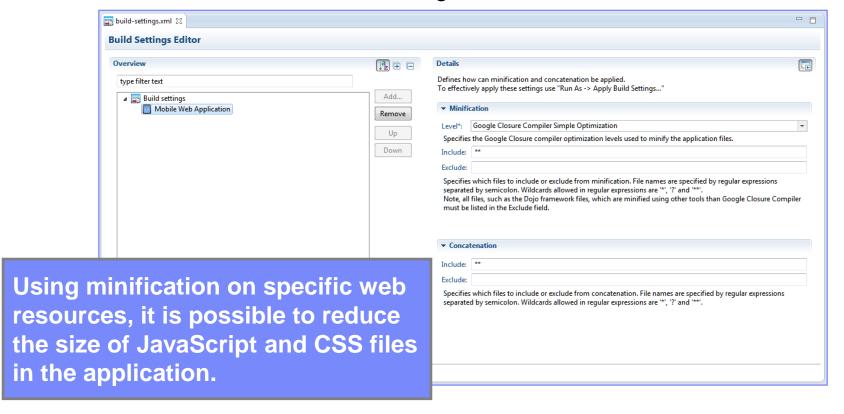

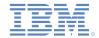

#### HelloWorklight - build-settings.xml - continued

- The Build Settings is an XML file that contains configuration options for minification and concatenation of the Desktop Browser and Mobile Web environments' web resources.
- This file can be edited with the Design or Source editors.

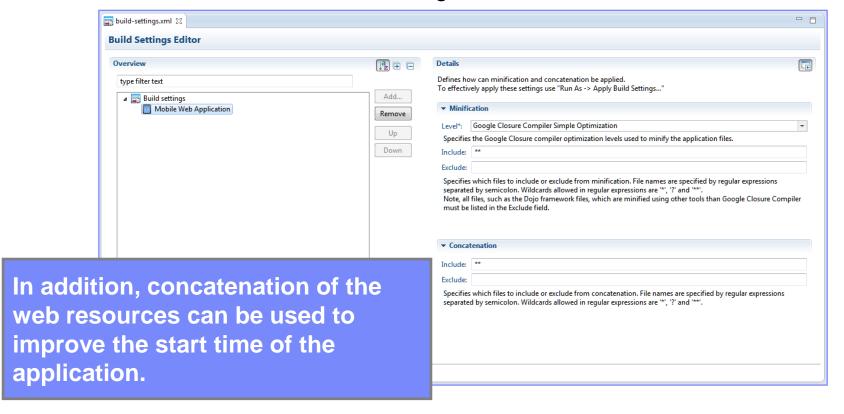

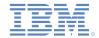

# HelloWorklight - Single DOM model

- Worklight hybrid applications use a single DOM model.
- The single DOM model means never navigate between various HTML files by using hyperlinks or by changing the window.location property.
- Instead, you must implement multi-page interfaces by loading an external HTML file content by using Ajax requests and injecting it into an existing DOM.
  - You must do so because the main application HTML file loads Worklight clientside JavaScript framework files. After the browser navigates from one HTML file to another, the JavaScript context and loaded scripts are lost.
- Most JavaScript UI frameworks available today (for example, jQuery Mobile, Dojo Mobile, Sencha Touch) provide an extensive range of APIs to achieve the required multi-page navigation.
- This module explains the principles of a single-page application.
- Principles of multi-page applications that are built with a single DOM model are explained in later modules.

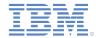

#### Index.html

 During application run time, the main HTML document cannot be replaced by another HTML document.

```
<!DOCTYPE HTML>
/html>
      <head>
                                                Default application HTML template
          <meta charset="UTF-8">
                                                complies with HTML5 standard markup, but
         <title>HelloWorklight</title>
         <meta name="viewport" content="width=device")</pre>
                                                any other DOCTYPE can be specified.
         k rel="shortcut icon" href="images/fa
         k rel="apple-touch-icon" href="images,
         k rel="stylesheet" href="css/main.css"
         <script>window.$ = window.jQuery = WLJQ;
      </head>
      <body style="display: none;">
         <!--application UI goes here-->
         Hello Worklight
         <script src="js/initOptions.js"></script>
         <script src="js/main.js"></script>
         <script src="js/messages.js"></script>
      </body>
</html>
```

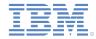

#### Index.html - continued

During application run time, the main HTML document cannot be replaced by another HTML document.

```
<!DOCTYPE HTML>
<html>
      <head>
          <meta charset="UTF-8">
          <title>HelloWorklight</title>
          <meta name="viewport" content="width=device-width, initial-scale=1.0, maximum-scale=1.0, minimum-scale=1.0, user-scalable=0">
          k rel="shortcut icon" href="images/favicon.png">
          k rel="apple-touch-icon" href="images/apple-touch-icon.png">
          k rel="stylesheet" href="css/main.css">
          <script>window.$ = window.jQuery = WLJQ;</script>
      <body style="display: none;">
          <!--application UI goes here-->
          Hello Worklight
          <script src="js/initOptions.js"></script>
                                                  Worklight client-side framework uses jQuery
          <script src="js/main.js"></script>
          <script src="js/messages.js"></script>
                                                  library for internal functions. By default, the $
       </body>
                                                  char is assigned to the internal jQuery in the
</html>
```

main JavaScript file.

Remove this line if your application does not require jQuery, or if you want to use your own version of iQuery.

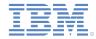

#### Index.html - continued

 During application run time, the main HTML document cannot be replaced by another HTML document.

```
<!DOCTYPE HTML>
<html>
       <head>
           <meta charset="UTF-8">
           <title>HelloWorklight</title>
           <meta name="viewport" content="width=device-</pre>
           k rel="shortcut icon" href="images/favic
           k rel="apple-touch-icon" href="images/ap
           <link rel="stylesheet" href="css/main.css">
           <script>window.$ = window.jQuery = WLJQ;</sc
       </head>
       <body style="display: none;">
           <!--application UI goes here-->
           Hello Worklight
           <script src="js/initOptions.js"></script>
           <script src="js/messages.js"></script>
        </body>
</html>
```

Worklight client framework initialization is bound to the onload event specified in the initOptions.js file. For more information about the initialization options, see the Worklight user documentation.

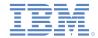

#### Index.html - continued

 During application run time, the main HTML document cannot be replaced by another HTML document.

```
<!DOCTYPE HTML>
<html>
                                                            The arrow indicates where to insert your
       <head>
           <meta charset="UTF-8">
                                                            HTML code.
           <title>HelloWorklight</title>
           <meta name="viewport" content="width=device-width")</pre>
           k rel="shortcut icon" href="images/favicon.png">
           <link rel="apple-touch-icon" href="images/apple-touch-icon.png">
           k rel="stylesheet" href="css/main.css">
           <script>window.$ = window.jQuery = WLJQ;</script>
       </head>
       <body style="display: none;">
           <!--application UI goes here-->
          Hello Worklight
           <script src="js/initOptions.js"></script>
           <script src="js/main.js"></script>
           <script src="js/messages.js"></script>
       </body>
</html>
```

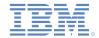

# initOptions.js

- The initOptions.js file contains Worklight framework initialization settings.
- It is also responsible for initializing the Worklight framework once the <body> element finishes loading.
- By default, the Worklight application starts in offline mode (the application does not attempt to connect to the Worklight Server).
  - To connect to the Worklight Server, use WL.Client.connect()
- Some default initialization options are documented in the file itself, with the entire set of options available in the Worklight user documentation topic for the API method "WL.Client.init".

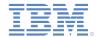

# Main.js

- When you create an application, a main.js file is created and holds its JavaScript portion.
- It contains a wlCommonInit() function that is invoked automatically after the Worklight framework initialization finishes.
- You can add your application initialization code there.
- This function is used in environment-specific JavaScript files to have a common initialization start point. There are more details in subsequent Getting Started modules.

```
⊕ function wlCommonInit(){
    // Common initialization code goes here
}
```

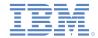

# Main.js - continued

- As discussed previously, the Worklight application starts in offline mode by default.
- To begin communicating with Worklight Server, you need to follow the instructions in the default wlCommonInit() function.

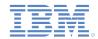

# Agenda

- Write your first application
- Become familiar with the application files & HTML structure
- Use Worklight Studio to deploy the application
- Exercise

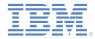

# **Building an Application**

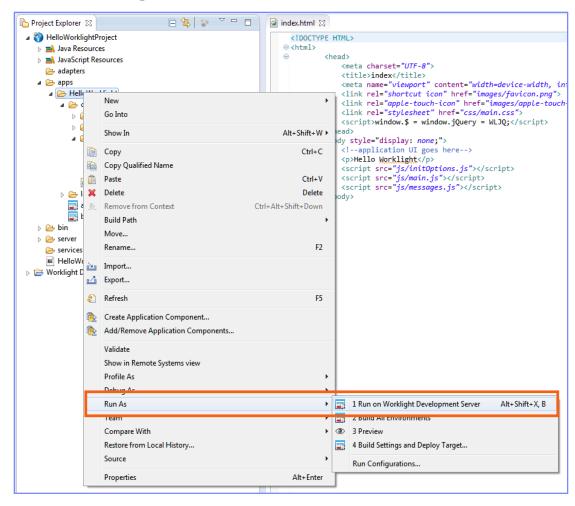

- Select an app to build, and then right-click the app name.
- Click Run As > Run on Worklight Development Server.
- While the application is being built and deployed, you can watch its progress in the Eclipse Console view.
- After the build completes, the application is available for preview in the catalog tab of the Worklight Console, as explained in the next slide.
- By default the port number is 10080, and the context root is the project name.

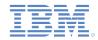

#### Worklight Console

- To view the Worklight Console, right-click the project name and select Open Worklight Console.
- To view Worklight Console in an external browser window, from the top menu bar in Eclipse go to
   Window > Preferences > General
   > Web Browser and select the
   "Use external web browser" radio button. There you can also select your preferred browser.

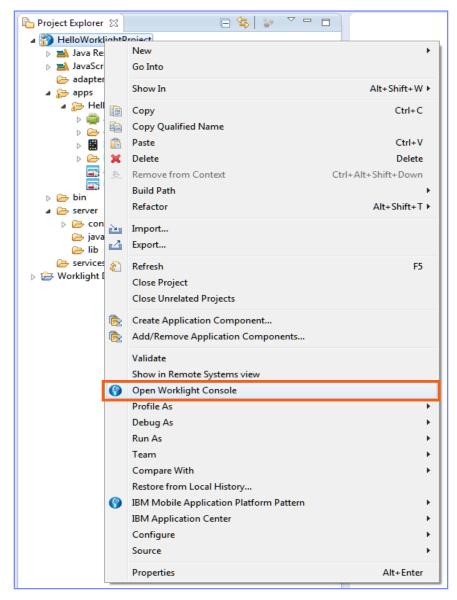

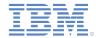

#### Worklight Console - continued

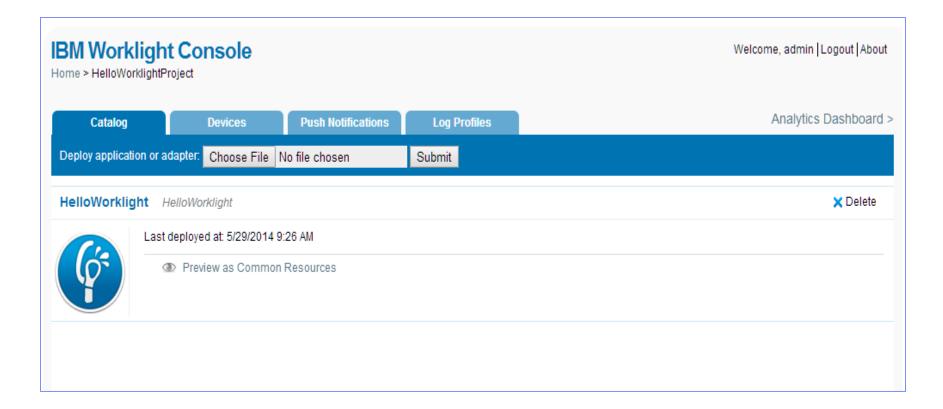

To preview the application in its current form, click "Preview as Common Resources".

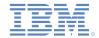

#### Worklight Console - continued

- Since IBM Worklight Foundation V6.2.0.0, the Worklight Console URL is changed:
  - For example: <a href="http://localhost:10080/worklightconsole">http://localhost:10080/worklightconsole</a>.
  - Any deployed project appears in a menu option within the console.
- The various features of Worklight Console are gradually discovered and explained as you progress through the Getting Started modules.

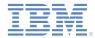

#### **Build Settings and Deploy Target**

- To change the target server, rightclick the application name and select Run As > Build Settings and Deploy Target.
- Select the "Build the application to work with a different Worklight server" check box.
- Update the server and context path and click **OK**.
- Next, you must now rebuild the application.
- Note: Only Apache Tomcat and WebSphere® Application Server Liberty Profile are supported.

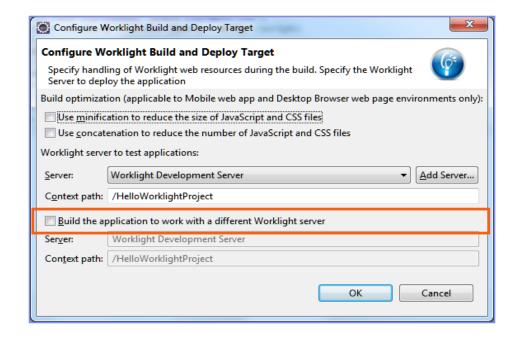

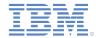

#### Build Settings and Deploy Target - continued

- If minification, concatenation, or both are required for the application, be sure to also enable this build setting before you build the application.
- To do so, right-click the application name and select Run As > Build Settings and Deploy Target.
- Choose one or all of the highlighted options.
- Click OK.

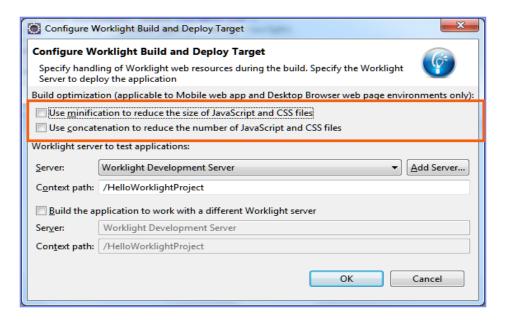

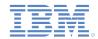

# Agenda

- Write your first application
- Become familiar with the application files & HTML structure
- Use Worklight Studio to deploy the application
- Exercise

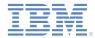

#### **Exercise**

- HelloWorklight Application
  - Use the wizard to create a HelloWorklightProject project.
  - Use the wizard to create an application; name it HelloWorklight.
  - Use the wizard to add an environment.
  - Use Worklight Studio to deploy your application.
  - Use Worklight Console to preview your application.

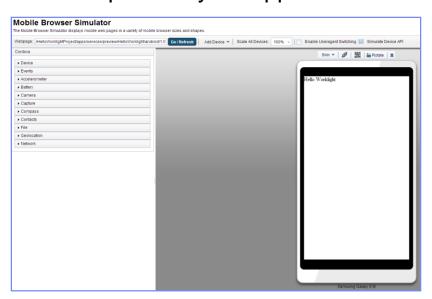

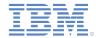

#### Exercise solution

- The sample for this module can be found on the Getting Started page of the Worklight documentation website at <a href="http://www.ibm.com/mobile-docs">http://www.ibm.com/mobile-docs</a>.
- The sample project contains some CSS styling. A newly created project does not contain any styling.
- To import the solution to Eclipse, right-click in a blank area in the Project
   Explorer view. Choose Import > Import
   > General > Existing Projects into
   Workspace and either select the archive (compressed file) or root directory (if decompressed).

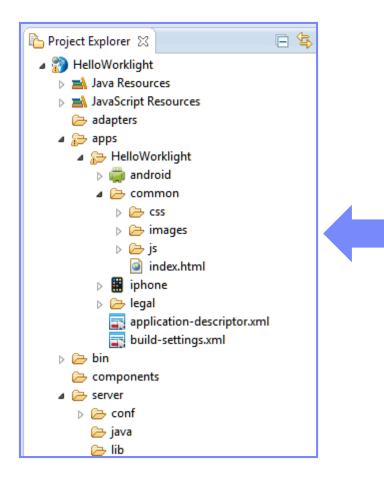

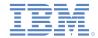

#### Quiz

#### Test your knowledge. Answers are in the following slide.

- What is the default application structure?
  - A single HTML file, and a number of CSS and JS files.
  - A number of HTML and JS files, and a single CSS file.
  - A number of HTML, JS, and CSS files.
  - A single HTML, single CSS, and a single JS file.
- Which of the following server-side components cannot be added as part of a Worklight Project?
  - Source code of custom server-side Java classes.
  - Properties that are used by the server.
  - JAR files that contain server-side Java code.
  - JMeter application to test server performance.
- The correct place to specify the URL that the application uses is:
  - authenticationConfig.xml.
  - worklight.properties.
  - application-descriptor.xml.
  - This URL is set separately per platform in a dedicated settings file.

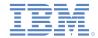

#### Quiz - answers

- What is the default application structure?
  - A single HTML file, and a number of CSS and JS files.
  - A number of HTML and JS files, and a single CSS file.
  - A number of HTML, JS, and CSS files.
  - A single HTML, single CSS, and a single JS file.
- Which of the following server-side components cannot be added as part of a Worklight Project?
  - Source code of custom server-side Java classes.
  - Properties that are used by the server.
  - JAR files that contain server-side Java code.
  - JMeter application to test server performance.
- The correct place to specify the URL that the application uses is:
  - authenticationConfig.xml.
  - worklight.properties.
  - application-descriptor.xml.
  - This URL is set separately per platform in a dedicated settings file.

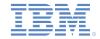

#### **Notices**

- Permission for the use of these publications is granted subject to these terms and conditions.
- This information was developed for products and services offered in the U.S.A.
- IBM may not offer the products, services, or features discussed in this document in other countries. Consult your local IBM representative for information on the products and services currently available in your area. Any reference to an IBM product, program, or service is not intended to state or imply that only that IBM product, program, or service may be used. Any functionally equivalent product, program, or service that does not infringe any IBM intellectual property right may be used instead. However, it is the user's responsibility to evaluate and verify the operation of any non-IBM product, program, or service.
- IBM may have patents or pending patent applications covering subject matter described in this document. The furnishing of this document does not grant you any license to these patents. You can send license inquiries, in writing, to:
  - IBM Director of Licensing IBM Corporation North Castle Drive Armonk, NY 10504-1785
    ILS A
- For license inquiries regarding double-byte character set (DBCS) information, contact the IBM Intellectual Property Department in your country or send inquiries, in writing, to:
  - Intellectual Property Licensing Legal and Intellectual Property Law IBM Japan Ltd.
     1623-14, Shimotsuruma, Yamato-shi Kanaqawa 242-8502 Japan
- The following paragraph does not apply to the United Kingdom or any other country where such provisions are inconsistent with local law: INTERNATIONAL BUSINESS MACHINES CORPORATION PROVIDES THIS PUBLICATION "AS IS" WITHOUT WARRANTY OF ANY KIND, EITHER EXPRESS OR IMPLIED, INCLUDING, BUT NOT LIMITED TO, THE IMPLIED WARRANTIES OF NON-INFRINGEMENT, MERCHANTABILITY OR FITNESS FOR A PARTICULAR PURPOSE. Some states do not allow disclaimer of express or implied warranties in certain transactions, therefore, this statement may not apply to you.
- This information could include technical inaccuracies or typographical errors. Changes are periodically
  made to the information herein; these changes will be incorporated in new editions of the publication. IBM
  may make improvements and/or changes in the product(s) and/or the program(s) described in this
  publication at any time without notice.
- Any references in this information to non-IBM Web sites are provided for convenience only and do not in
  any manner serve as an endorsement of those Web sites. The materials at those Web sites are not part of
  the materials for this IBM product and use of those Web sites is at your own risk.
- IBM may use or distribute any of the information you supply in any way it believes appropriate without incurring any obligation to you.
- Licensees of this program who wish to have information about it for the purpose of enabling: (i) the
  exchange of information between independently created programs and other programs (including this one)
  and (ii) the mutual use of the information which has been exchanged, should contact:
  - IBM Corporation
     Dept F6, Bldg 1
     294 Route 100
     Somers NY 10589-3216
     USA

- Such information may be available, subject to appropriate terms and conditions, including in some cases, payment of a fee.
- The licensed program described in this document and all licensed material available for it are provided by IBM under terms of the IBM Customer Agreement, IBM International Program License Agreement or any equivalent agreement between us.
- Information concerning non-IBM products was obtained from the suppliers of those products, their
  published announcements or other publicly available sources. IBM has not tested those products and
  cannot confirm the accuracy of performance, compatibility or any other claims related to non-IBM products.
  Questions on the capabilities of non-IBM products should be addressed to the suppliers of those products.

#### COPYRIGHT LICENSE:

- This information contains sample application programs in source language, which illustrate programming techniques on various operating platforms. You may copy, modify, and distribute these sample programs in any form without payment to IBM, for the purposes of developing, using, marketing or distributing application programs conforming to the application programming interface for the operating platform for which the sample programs are written. These examples have not been thoroughly tested under all conditions. IBM, therefore, cannot guarantee or imply reliability, serviceability, or function of these programs.
- Each copy or any portion of these sample programs or any derivative work, must include a copyright notice
  as follows:
  - © (your company name) (year). Portions of this code are derived from IBM Corp. Sample Programs.
     © Copyright IBM Corp. enter the year or years. All rights reserved.

#### **Privacy Policy Considerations**

- IBM Software products, including software as a service solutions, ("Software Offerings") may use cookies or other technologies to collect product usage information, to help improve the end user experience, to tailor interactions with the end user or for other purposes. In many cases no personally identifiable information is collected by the Software Offerings. Some of our Software Offerings can help enable you to collect personally identifiable information. If this Software Offering uses cookies to collect personally identifiable information about this offering's use of cookies is set forth below.
- Depending upon the configurations deployed, this Software Offering may use session cookies that collect session information (generated by the application server). These cookies contain no personally identifiable information and are required for session management. Additionally, persistent cookies may be randomly generated to recognize and manage anonymous users. These cookies also contain no personally identifiable information and are required.
- If the configurations deployed for this Software Offering provide you as customer the ability to collect personally identifiable information from end users via cookies and other technologies, you should seek your own legal advice about any laws applicable to such data collection, including any requirements for notice and consent. For more information about the use of various technologies, including cookies, for these purposes, see IBM's Privacy Policy at <a href="http://www.ibm.com/privacy">http://www.ibm.com/privacy</a> and IBM's Online Privacy Statement at <a href="http://www.ibm.com/privacy/details">http://www.ibm.com/privacy</a> and IBM's Online Privacy Statement at <a href="http://www.ibm.com/privacy/details">http://www.ibm.com/privacy/details</a> the sections entitled "Cookies, Web Beacons and Other Technologies" and the "IBM Software Products and Software-as-a-Service Privacy Statement" at <a href="http://www.ibm.com/software/info/product-privacy">http://www.ibm.com/software/info/product-privacy</a>.

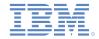

#### Support and comments

- For the entire IBM Worklight documentation set, training material and online forums where you can post guestions, see the IBM website at:
  - http://www.ibm.com/mobile-docs

#### Support

- Software Subscription and Support (also referred to as Software Maintenance) is included with licenses purchased through Passport Advantage and Passport Advantage Express. For additional information about the International Passport Advantage Agreement and the IBM International Passport Advantage Express Agreement, visit the Passport Advantage website at:
  - http://www.ibm.com/software/passportadvantage
- If you have a Software Subscription and Support in effect, IBM provides you assistance for your routine, short duration installation and usage (how-to) questions, and code-related questions. For additional details, consult your IBM Software Support Handbook at:
  - http://www.ibm.com/support/handbook

#### Comments

- We appreciate your comments about this publication. Please comment on specific errors or omissions, accuracy, organization, subject
  matter, or completeness of this document. The comments you send should pertain to only the information in this manual or product and
  the way in which the information is presented.
- For technical questions and information about products and prices, please contact your IBM branch office, your IBM business partner, or your authorized remarketer.
- When you send comments to IBM, you grant IBM a nonexclusive right to use or distribute your comments in any way it believes
  appropriate without incurring any obligation to you. IBM or any other organizations will only use the personal information that you supply
  to contact you about the issues that you state.
- Thank you for your support.
- Submit your comments in the IBM Worklight Developer Edition support community at:
  - https://www.ibm.com/developerworks/mobile/worklight/connect.html
- If you would like a response from IBM, please provide the following information:
  - Name
  - Address
  - Company or Organization
  - Phone No.
  - Email address

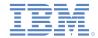

#### Thank You

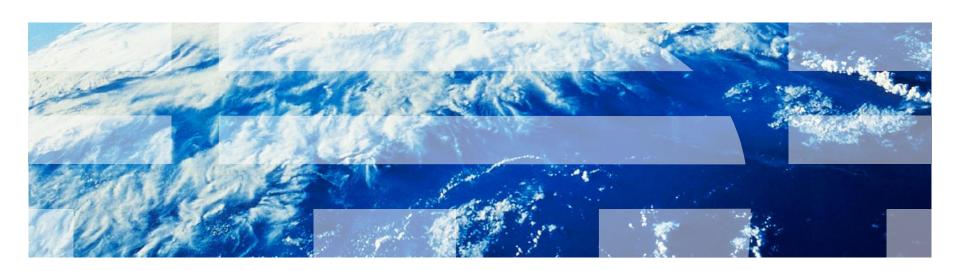